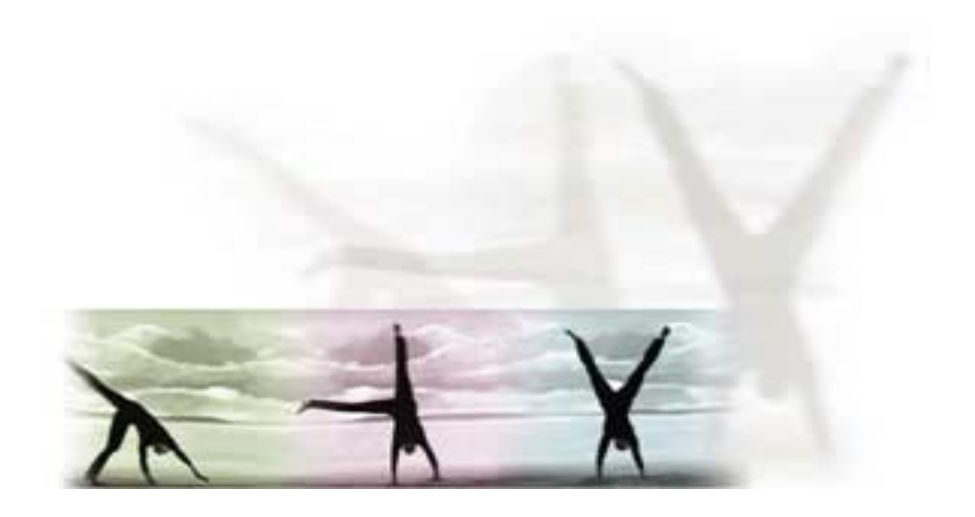

# *Uporaba programa SAP v celovitem poslovnem informacijskem sistemu*

## **Priročnik**

# **Proces prodajanja**

Dr. Mateja Podlogar Kristina Bogataj, uni. dipl.org.

Januar, 2005

Ta različica priročnika je namenjena izključno študentom Fakultete za družbene vede Univerze v Ljubljani kot pomoč pri izvajanju vaj v okviru predmeta Informatika za managerje.

## 1 Proces prodajanja

**Proces prodajanja** je sklenjeno zaporedje podprocesov: zbiranje podatkov o možnem kupcu, beleženje povpraševanja, izdelovanje ponudbe, sklepanje pogodbe, izdelovanje prodajnega naloga, odpremljanje blaga, zaračunavanje kupcu, zapiranje terjatev do kupca. Običajno se prične s povpraöevanjem kupca in konča s plačilom kupca. V procesu prodajanja se izmenjajo sporočila v notranjem procesu in med kupcem. Vsak podproces v procesu prodajanja je potrebno izvesti pazljivo in sistematično, kajti le tako so lahko zadovoljene potrebe kupca, da je blago, ki ga potrebuje, na voljo pravočasno, v ustrezni količini in po razumni ceni.

### 1.1 Udeleženci procesa prodajanja

Vidik udeležencev procesa prodajanja je pomemben pri proučevanju povezav v znotraj organizacije in navzven v povezavi kupcem. Udeleženci procesa so tisti, ki sodelujejo pri pripravljanju končnega predloga za odločitev v zvezi s procesom.

Z vidika povezovanja organizacije navzven sta udeleženca procesa prodajanja kupec in dobavitelj. Dobavitelj je pravna oseba, ki na podlagi pogodbe ali sporazuma dobavlja kupcu naročeno blago lastne proizvodnje ali blago, ki ga je prej kupila od drugih dobaviteljev (Turk 2000, 80). Kupec je pravna oseba, ki kupuje blago pri dobavitelju ter ga je tudi sposobna plačati, oseba, ki je ûe oddala naročilo in prevzela obveznost prevzema in plačila, ali ki ga je že kupila in plačala (Turk 2000, 242). Med udeleženci procesa prodajanja je potrebno poudariti tudi banko in trg. Banka je finančna inötitucija, ki se ukvarja s finančnimi posli. Trg je zamiöljeno ali dejansko srečanje ponudbe in povpraöevanja; za njegovo opredelitev uporabljamo različna sodila: zemljepisno območje, skupina in količina blaga, čas, ötevilo dobaviteljev (ponudnikov) in kupcev (povpraöevalcev), razmerja med ponudbo in povpraöevanjem itd.

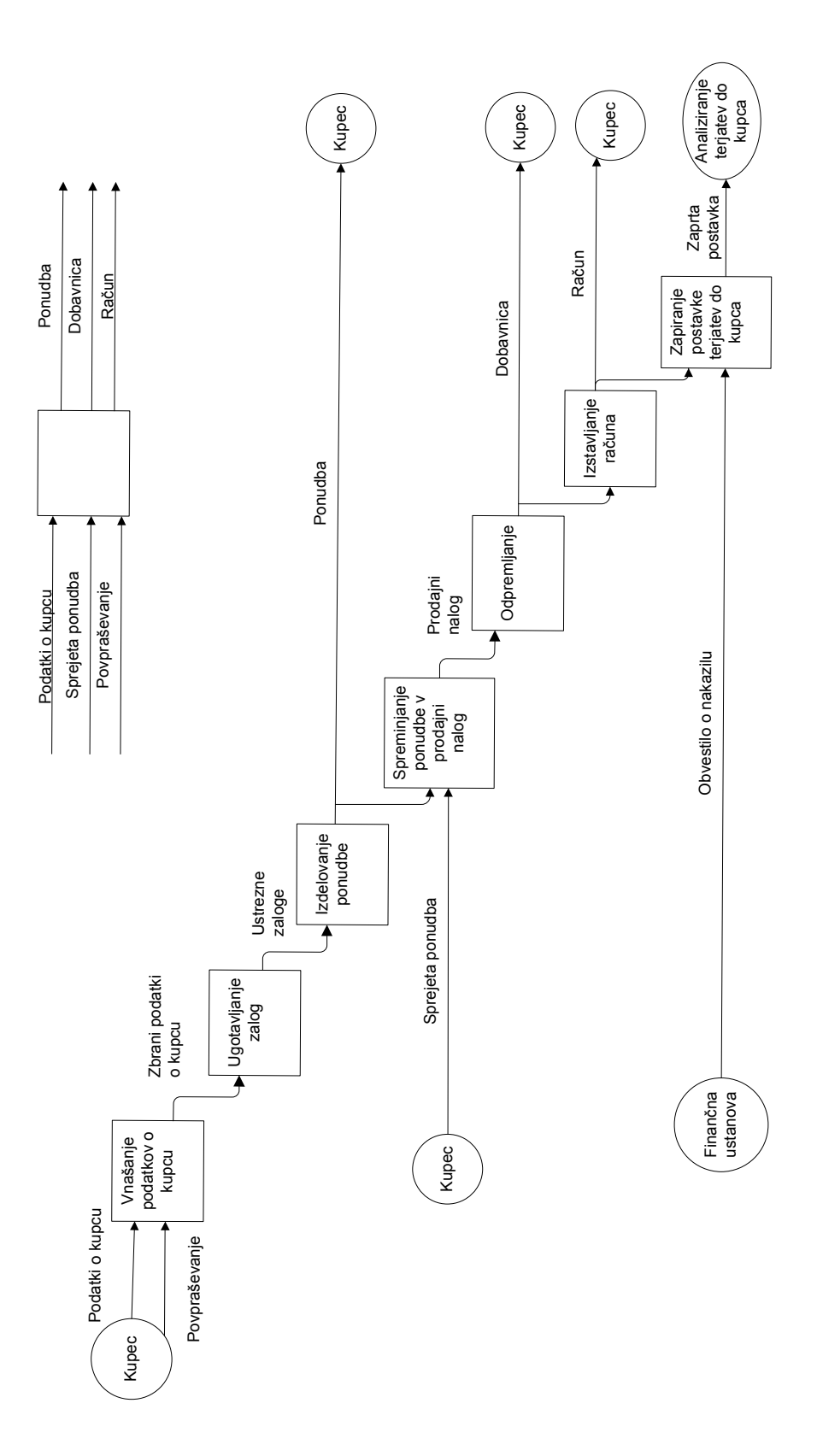

Proces prodajanja *Proces prodajanja*

## 2 Primer procesa prodajanja

Uporaba programa SAP je odločen korak v smeri izboljöanja prodajnih procesov. Ker imajo posamezni oddelki, ki so vpleteni v proces prodajanja skupni dostop do enotne baze podatkov, se celoten proces prodajanja izvede zelo hitro. V okolju, kjer je proces obdelave rutinskih opravil v procesu prodajanja občutno skrajöan, ima prodajni oddelek več časa za posvečanje strateökim usmeritvam prodajanja, kot so na primer analiziranje kupcev in izbiranje najprimernejših prodajnih strategij, pogajanje s kupci, ažurno spremljanje prodaje...

V nadaljevanju je podan primer procesa prodajanja, ki zajema: oblikovanje podatkov o materialu in kupcu, povezovanje materiala s kupcem, beleženje povpraöevanja, izdelovanje ponudbe, izdelovanje prodajnega naloga, izdelovanje odpremnice, izdelovanje prevoznega naloga, izdelovanje računa, zapiranje terjatev do kupca. (slika: xxx) V primeru pa niso zajete vse moûnosti, ki jih v procesu prodajanja ponuja program SAP v modulu materialno poslovanje. Vsak korak, ki vas vodi skozi primer procesa prodajanja v programu SAP, ima najprej zapisan namen, nato je podana pot, kako pridete do posamezne transakcije, ki jo želite izvesti. Zatem sledi oznaka transakcije. SAP transakcija je katerikoli logični proces v SAP programu (Larocca 2002, 9) in je označena z  $\heartsuit$ .

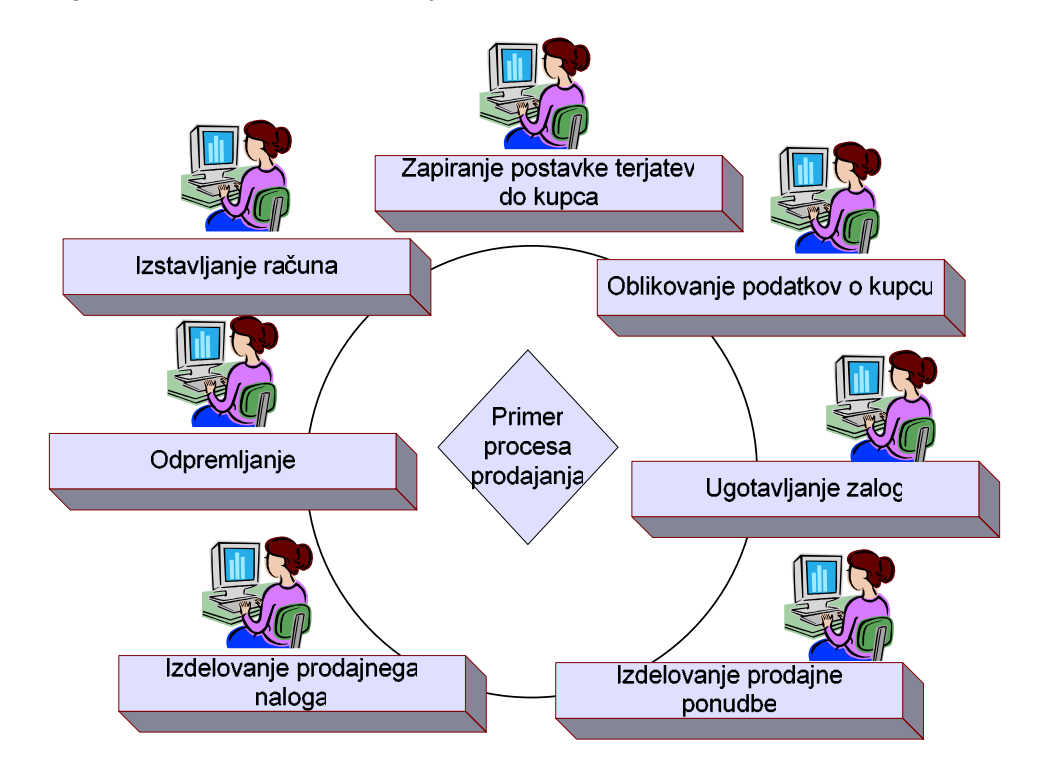

*Slika 1: Prikaz glavnih korakov "Primer procesa prodajanja"* 

### ! Glavni podatki materiala

#### − Spreminjanje podatkov materiala

V tem koraku boste vnesli dodatne podatke o materialu, ki so potrebni za nadaljnjo prodajo tega materiala. Izbrali boste material **MM**##, ki ste ga predhodno opredelili znotraj primera oskrbovalnega procesa »Vnašanje podatkov novega materiala«.

*Preden pričnete z spreminjanjem podatkov preverite ali imate na zalogi dovolj materiala za nadaljnjo prodajo. Blaga, ki ga nimate na zalogi ne morete*  nadalje prodajati. V kolikor blaga ni na zalogi zabeležite prevzem blaga. *(Glejte priročnik: Proces oskrbovanja).* 

 **Pot: Logistics / Materials Management / Material Master /Material / Create (Special) / Trading Goods** 

**SAD**  $\bullet$ **SOU COOLUME DOOD NO OG** SAP Easy Access S & Atterne a - Domini B  $\begin{array}{l} \begin{array}{l} \text{Lip} \\ \text{Lip} \end{array} \begin{array}{l} \text{Lip} \\ \text{Lip} \end{array} \begin{array}{l} \text{Lip} \\ \text{Lip} \end{array} \begin{array}{l} \text{Lip} \\ \text{Lip} \end{array} \begin{array}{l} \text{Lip} \\ \text{Lip} \end{array} \begin{array}{l} \text{Lip} \\ \text{Lip} \end{array} \begin{array}{l} \text{Lip} \\ \text{Lip} \end{array} \begin{array}{l} \text{Lip} \\ \text{Lip} \end{array} \begin{array}{l} \text{Lip}$ ÷ Himas Masserson i \_<br>| \_| Potent, Neugenet<br>|- \_| Lupik Living Hell also Physical Inventory U Velatini<br>Li Maleral Pascorovots (Newng MW) Trianna links Street -<br>| Senra Melle<br>| Staniga Truis/Luck<br>| Malekal Melle **IDS California** Council<br>Council - Revisional<br>Council - Germanical Product O MPI - Francisco Podcal<br>O MPI - Gorning Russian<br>O MPIT - Trading Tracas<br>O MPIT - Fran Francisco Malerni O MATT - FOR-REGIS MANUTE O MAI - Emailes O METI DIVIERO<br>O MATI COMPANIMARIA<br>O MATI MARRIAGO ASSANTI Šolski sistem IDES D MAIL Competter Protus)<br>© MAOL-Returner Packaging Verzija 4.6C **Circle Pressure** 

**Številka transakcije: MMH1** 

Slika 2: Pot do dodajanja podatkov že vnešenega materiala

Vnesite številko izbranega – že vnešenega materiala, kot je prikazano na spodnji sliki.

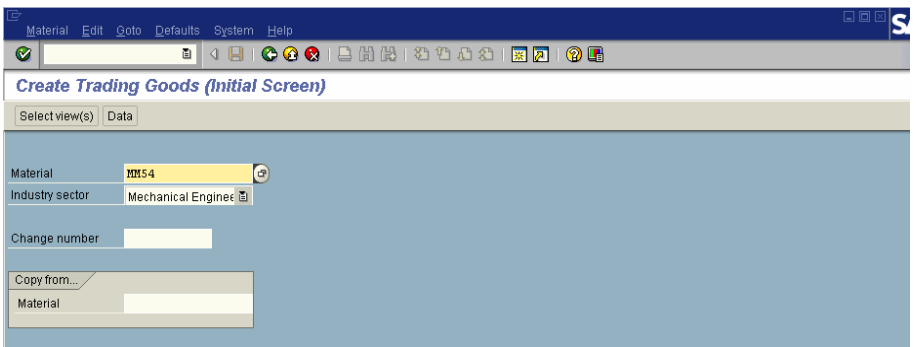

*Slika 3: Vnesite številko izbranega - že vnešenega materiala* 

Za nadaljevanje pritisnite ali **ENTER.** 

Na naslednjem zaslonu izmed skupin podatkov, ki jih je možno vzdrževati za vrsto materiala trgovsko blago (Trading goods - HAWA), označite naslednji skupini podatkov (ti dve izbrani skupini podatkov se nanašata na prodajne podatke, ki jih potrebujemo, za nadaljnjo prodajo tega materiala) (slika 4):

- " Sploöni prodajni podatki (Sales: General/Plant)
- " Prodajni podatki (Sales: Sales Org. 1)

| 叵<br>Material Edit Goto Defaults System Help |                      |                                                                                      |  |  |  |  |  |  |
|----------------------------------------------|----------------------|--------------------------------------------------------------------------------------|--|--|--|--|--|--|
| Ø                                            | H<br>ū<br>◁          | 1000188120082182108                                                                  |  |  |  |  |  |  |
| <b>Create Trading Goods (Initial Screen)</b> |                      |                                                                                      |  |  |  |  |  |  |
| Select view(s)<br>Data                       |                      |                                                                                      |  |  |  |  |  |  |
|                                              |                      |                                                                                      |  |  |  |  |  |  |
| Material                                     | M154                 | Select View(s)<br>冈                                                                  |  |  |  |  |  |  |
| Industry sector                              | Mechanical Enginee 图 | Basic Data 1<br>$\triangleq$                                                         |  |  |  |  |  |  |
|                                              |                      | ٠<br>Basic Data 2                                                                    |  |  |  |  |  |  |
| Change number                                |                      | Classification                                                                       |  |  |  |  |  |  |
|                                              |                      | Sales: Sales Org. Data 1                                                             |  |  |  |  |  |  |
| Copy from                                    |                      | Sales: Sales Org. Data 2                                                             |  |  |  |  |  |  |
| Material                                     |                      | Sales: General/Plant Data                                                            |  |  |  |  |  |  |
|                                              |                      | Foreign Trade: Export Data                                                           |  |  |  |  |  |  |
|                                              |                      | Sales Text                                                                           |  |  |  |  |  |  |
|                                              |                      | Purchasing                                                                           |  |  |  |  |  |  |
|                                              |                      | Foreign Trade: Import Data                                                           |  |  |  |  |  |  |
|                                              |                      | Purchase Order Text                                                                  |  |  |  |  |  |  |
|                                              |                      | MRP <sub>1</sub>                                                                     |  |  |  |  |  |  |
|                                              |                      | MRP <sub>2</sub>                                                                     |  |  |  |  |  |  |
|                                              |                      | MRP 3                                                                                |  |  |  |  |  |  |
|                                              |                      | MRP 4                                                                                |  |  |  |  |  |  |
|                                              |                      | Forecasting                                                                          |  |  |  |  |  |  |
|                                              |                      | General Plant Data / Storage 1<br>$\triangle$                                        |  |  |  |  |  |  |
|                                              |                      | General Plant Data / Storage 2<br>$\overline{\phantom{a}}$                           |  |  |  |  |  |  |
|                                              |                      |                                                                                      |  |  |  |  |  |  |
|                                              |                      | View selection only on request                                                       |  |  |  |  |  |  |
|                                              |                      | Create views selected                                                                |  |  |  |  |  |  |
|                                              |                      |                                                                                      |  |  |  |  |  |  |
|                                              |                      | 鳳<br><b>B</b> Default values<br>Organizational levels<br>Data<br>$\pmb{\times}$<br>√ |  |  |  |  |  |  |

Slika 4: *Izbiranje pogledov že vnesenega materiala* 

Za nadaljevanje pritisnite  $\blacktriangleright$ .

Označite obrat (Plant) v Nemčiji (oznaka: 1000).

Preko öifranta dodajte podatek o prodajni organizaciji (Sales org.) v Nemčiji (oznaka: 1000 Germany Frankfurt: Final Customer Sales).

Izbiro potrdite s pritiskom na gumb <sup>Choose</sup> (slika 5).

| Material               |        | Edit Goto Defaults System Help                     |        |          |        |                                                                                 |                                     |
|------------------------|--------|----------------------------------------------------|--------|----------|--------|---------------------------------------------------------------------------------|-------------------------------------|
| Ø                      |        | 4 8 1 3 4 3 1 3 1 3 1 3 1 3 2 3 3 4 5 6 7 8 8<br>ū |        |          |        |                                                                                 |                                     |
|                        |        | <b>Create Trading Goods (Initial Screen)</b>       |        |          |        |                                                                                 |                                     |
| Select view(s)<br>Data |        |                                                    |        |          |        |                                                                                 |                                     |
|                        |        |                                                    |        |          |        | $\mathrel{\boxdot}$ Possible Entries: Sales organizations/distribution channels |                                     |
| Material               | MM99   | Organizational Levels                              |        |          |        |                                                                                 | ٠                                   |
| Industry sector        | Mechai | Organizational levels                              | Maint. | SalesOrg | DstCh  | Description/SalesOrg                                                            | $\blacksquare$<br>Description/DstCh |
|                        |        | Plant<br>1000                                      |        | 0001     | 01     | Sales Org. Germany                                                              | Direct Sales                        |
| Change number          |        | Sales ord.                                         |        | 1000     | 10     | Germany Frankfurt                                                               | Final customer sales                |
|                        |        |                                                    |        | 1000     | 12     | Germany Frankfurt                                                               | Sold for resale                     |
| Copy from              |        | Distr. channel                                     |        | 1000     | 14     | Germany Frankfurt                                                               | Service                             |
|                        |        |                                                    |        | 1000     | 16     | Germany Frankfurt                                                               | Factory sales                       |
| Material               |        | Org. levels/profiles only on request               |        | 1020     | $20 -$ | Germany Berlin                                                                  | Store chain                         |
|                        |        |                                                    |        | 1020     | 22     | Germany Berlin                                                                  | Industrial customers                |
|                        |        | Select view(s)     Default value<br>✔              |        | 1020     | 24     | Germany Berlin                                                                  | Pharm. customers                    |
|                        |        |                                                    |        | 2000     | 10     | UK Heathrow/Hayes                                                               | Final customer sales                |
|                        |        |                                                    |        | 2000     | 12     | UK Heathrow/Haves                                                               | Sold for resale                     |
|                        |        |                                                    |        | 2000     | 14     | UK Heathrow/Hayes                                                               | Service                             |
|                        |        |                                                    |        | 2000     | 30     | UK Heathrow/Hayes                                                               | ŧ<br>Internet Sales                 |
|                        |        |                                                    | Choose | Cancel   |        |                                                                                 |                                     |

Slika 5: *Izbiranje prodajne organizacije*

Za nadaljevanje pritisnite ali **ENTER**.

Na zavihku s prodajnimi podatki (Sales org. 1) v polju Divizija navedite ötevilko divizije 00, v tabeli s podatki o davku (Tax data) v polju vrsta davka (Tax Category) določite, da se bo izdelek prodajal brez izhodnega davka (0-

No Tax).

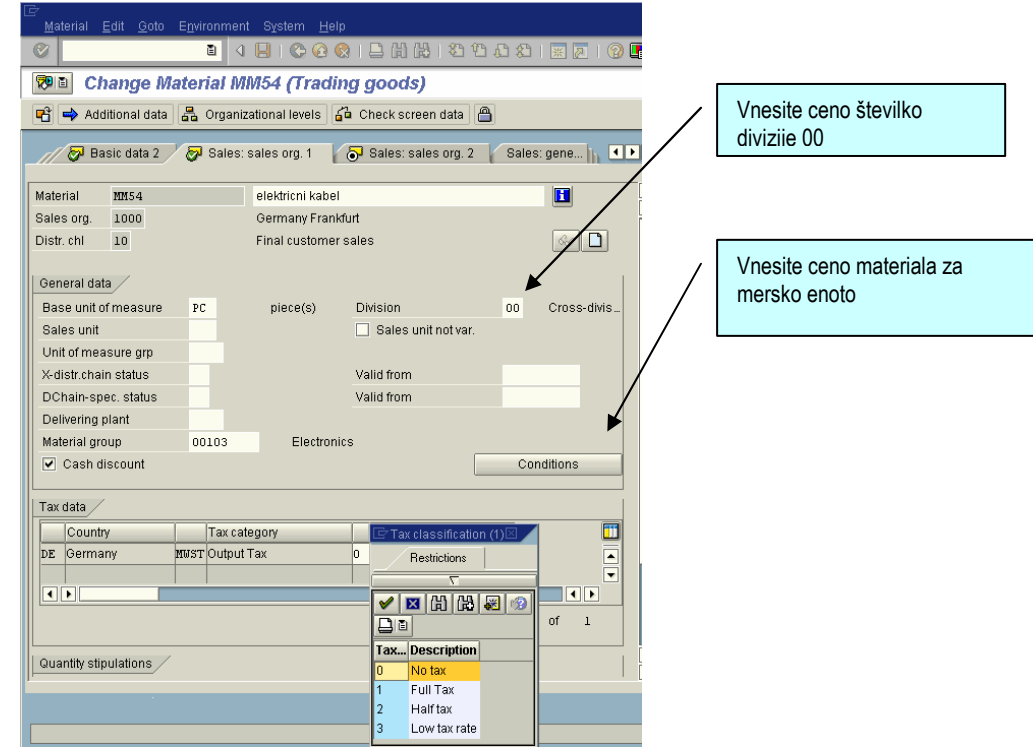

Slika 6: *Vnaöanje prodajnih podatkov o izdelku* 

S klikom na gumb Pogoji (Conditions) vnesite ceno za enoto materiala prikazuje slika.

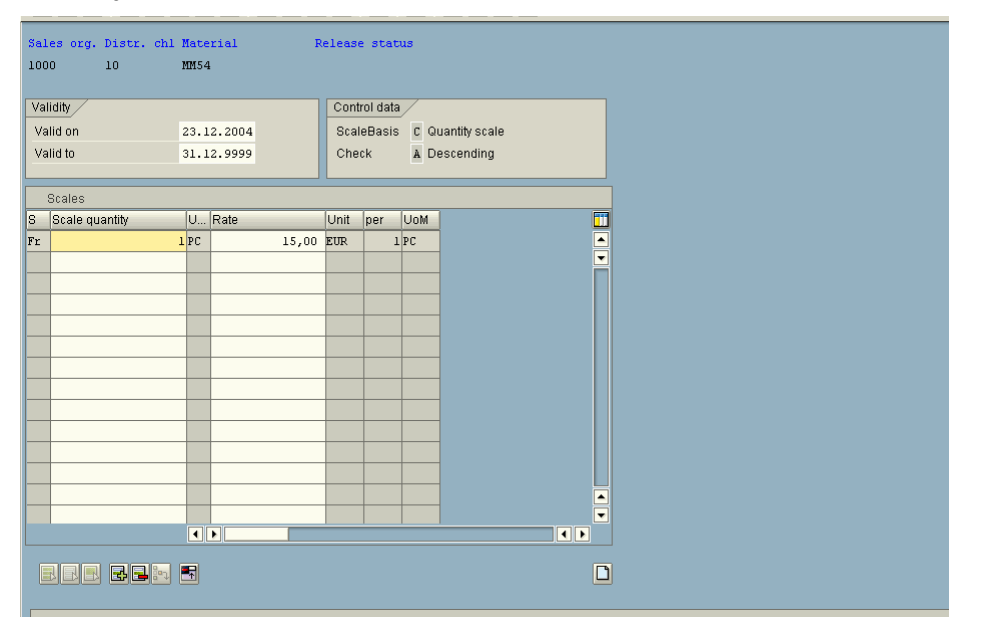

Slika 7: *Določanje cene za enoto materiala* 

Na zavihku s sploönimi prodajnimi podatki (Sales: General/Plant) določite bruto (Gross Weight) in neto (Net Weight) težo izdelka, način transporta (Transportation Group) in način natovarjanja (Loading Group), kot prikazuje slika 8.

Za nadaljevanje pritisnite

| Material Edit Goto Environment System<br>Help                                          |                                        |            |                               |  |  |  |  |  |
|----------------------------------------------------------------------------------------|----------------------------------------|------------|-------------------------------|--|--|--|--|--|
| <b>COCIBH&amp;I80081 XA</b><br>Ø<br>$\mathbf{R}$<br>面<br>$\triangleleft$<br><b>② H</b> |                                        |            |                               |  |  |  |  |  |
| 別面<br><b>Change Material MM54 (Trading goods)</b>                                      |                                        |            |                               |  |  |  |  |  |
| Additional data & Organizational levels & Check screen data<br>A<br>머                  |                                        |            |                               |  |  |  |  |  |
| すり間<br>Sales: sales org. 2<br>Sales: general/plant<br>Foreign trade export<br>Sales t  |                                        |            |                               |  |  |  |  |  |
| Material<br>MM54                                                                       | elektricni kabel                       |            | $\blacksquare$                |  |  |  |  |  |
| Plant<br>1000                                                                          | Germany                                |            |                               |  |  |  |  |  |
| $60^{\circ}$                                                                           |                                        |            |                               |  |  |  |  |  |
| General data                                                                           |                                        |            |                               |  |  |  |  |  |
| Base unit of measure                                                                   | PC<br>piece(s)                         |            | Replacement part              |  |  |  |  |  |
| Gross weight                                                                           | 120                                    | KG         | Discount in kind              |  |  |  |  |  |
| Net weight                                                                             | 89                                     |            | Material freight grp          |  |  |  |  |  |
| Availability check                                                                     | Daily requirements<br>01               |            | Appr.batch rec. req.          |  |  |  |  |  |
| Batch management                                                                       |                                        |            |                               |  |  |  |  |  |
| Transportation gr $\boxdot$ $\boxtimes$                                                |                                        |            |                               |  |  |  |  |  |
| Shipping data (times                                                                   |                                        |            | ' Loading grou¢⊟l⊠            |  |  |  |  |  |
| Trans, grp<br>0001                                                                     | Restrictions                           | LoadingGrp | <b>Restrictions</b><br>0003   |  |  |  |  |  |
| Setup time                                                                             | $\overline{\nabla}$                    | Base qty   | $\overline{\nabla}$           |  |  |  |  |  |
|                                                                                        | 岡<br>I HB<br>×<br>ו ו                  |            | 間間<br>×                       |  |  |  |  |  |
| 碳<br>Packaging material o                                                              | 日日<br>图                                |            | ×<br>图<br>山面                  |  |  |  |  |  |
| 盘<br>Matl grp pack.matls                                                               |                                        |            | 盘                             |  |  |  |  |  |
|                                                                                        | <b>TGroup</b> <sup>1</sup> Description |            | Descripti<br>$LGrp^*$         |  |  |  |  |  |
| General plant param<br>0001                                                            | On palettes                            |            | 0001<br>Crane                 |  |  |  |  |  |
| 0002<br>Neg.stocks                                                                     | In liquid form<br>٠                    |            | SerialNoProfile 0002 Forklift |  |  |  |  |  |
| 0003                                                                                   | Container<br>$\overline{\phantom{a}}$  |            | 0003<br>Manual                |  |  |  |  |  |
|                                                                                        | $\overline{\mathbf{1}}$                |            | Ext. o                        |  |  |  |  |  |
|                                                                                        |                                        |            |                               |  |  |  |  |  |

Slika 8: *Vnaöanje sploönih prodajnih podatkov* 

Za nadaljevanje pritisnite ali **ENTER**.

Pritisnite in zaključite z vnosom prodajnih podatkov materiala (slika 8).

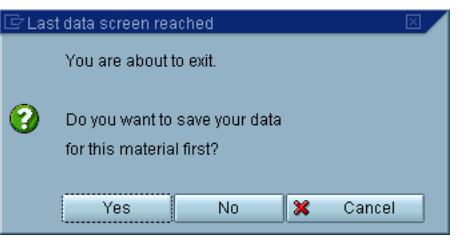

Slika 9: *Zaključevanje vnosa prodajnih podatkov materiala* 

V statusni vrstici na dnu zaslona se izpiöe sporočilo, da so bili vneseni prodajni podatki materiala shranjeni.

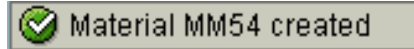

Pritisnite **in** zapustite transakcijo MMH1 za vnašanje podatkov materiala.

### ! Glavni podatki kupca

#### − Vnaöanje podatkov novega kupca

Namen tega koraka je vnaöanje podatkov kupca, ki ga boste kasneje uporabljali v ostalih podprocesih prodajanja.

**Pot: Logistics / Sales and Distribution/ Master Data / Business Partners/Customer / Create / Sales and Distribution** 

**Številka transakcije: VD01** 

Na prvem zaslonu vnesite podatke, kot je navedeno v zgornjem navodilu. V polju skupina knjigovodskih računov (Account Group) odprite seznam in izberite skupino knjigovodskih računov kupci (Sold - to party).

Kupcu dodelite ötevilko **10##**, kjer sploöna oznaka ## ponovno pomeni zaporedno ötevilko vaöe skupine. Skupina 3 bo npr. oblikovala kupca ötevilka **103**.

Kupca izdelajte za izbrano ötevilko prodajne organizacije (Sales Organization) 1000 (IDES Germany, Frankfurt, Nemčija), distribucijski kanal (Distribution Channel) 10 in divizijo (Division) 00.

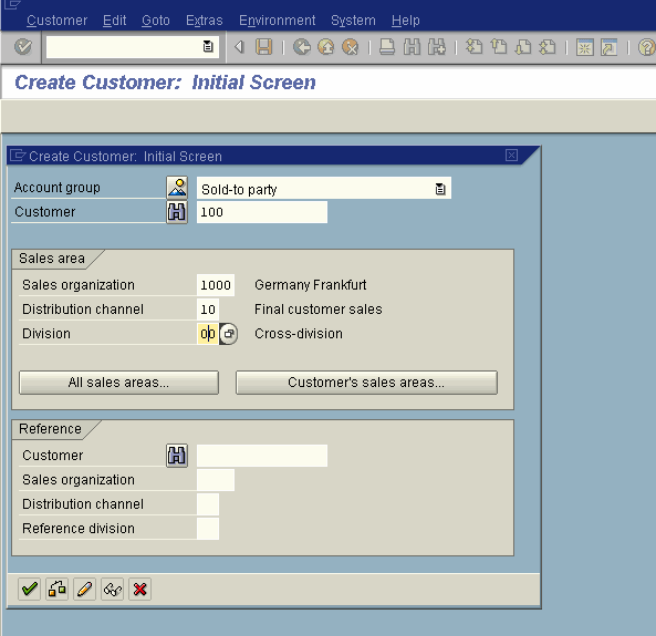

*Slika 10: Vnaöanje osnovnih podatkov novega kupca* 

Izbiro potrdite s klikom na  $\heartsuit$ .

Vnesite podatke v obvezna polja (slika 11). Kupcu dodelite poljubno ime in določite, da prihaja iz Nemčije. Opredelite tudi področje transporta (Transportation Zone).

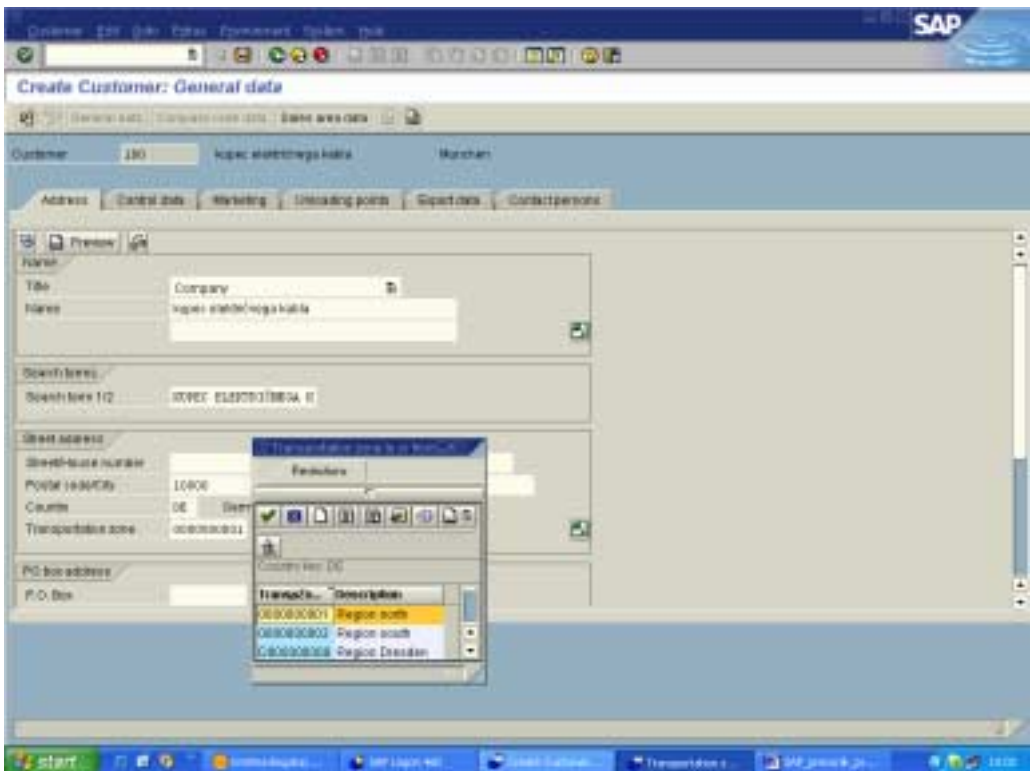

Slika 11: *Vnaöanje podrobnejöih podatkov novega kupca* 

Na zavihku Nadzorni podatki (Control Data) opredelite davčno ötevilko kupca DE115812511 (VAT reg. Num.)

Med posameznimi zavihki se premikate s klikom na gumba  $\sqrt{\mathbb{E}\left\|\mathbb{G}\right\|}$ 

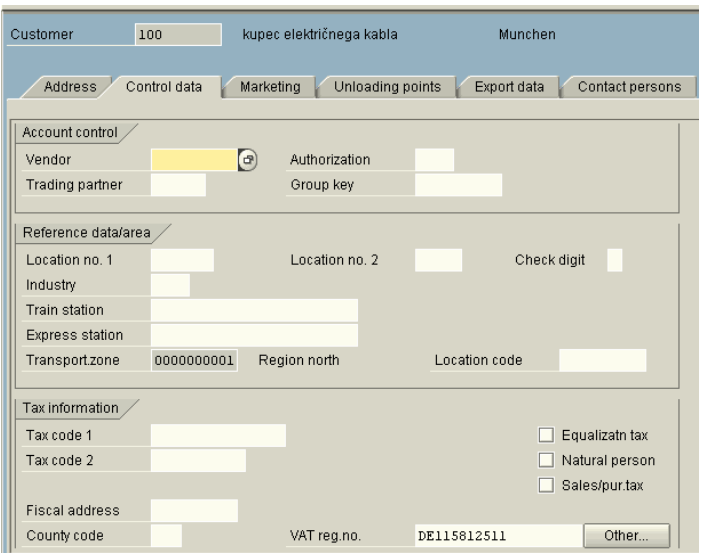

*Slika 12: Vnaöanje podatkov o davčni ötevilki kupca*

Na zavihku Odpošiljanje (Shipping) opredelite pogoje odpošiljanja 01 -Odpošlji čimprej (As soon as possible), pomembnost pošiljanja  $1 -$  zelo pomembno in obrat, ki pošilja material – 1000 (Germany).

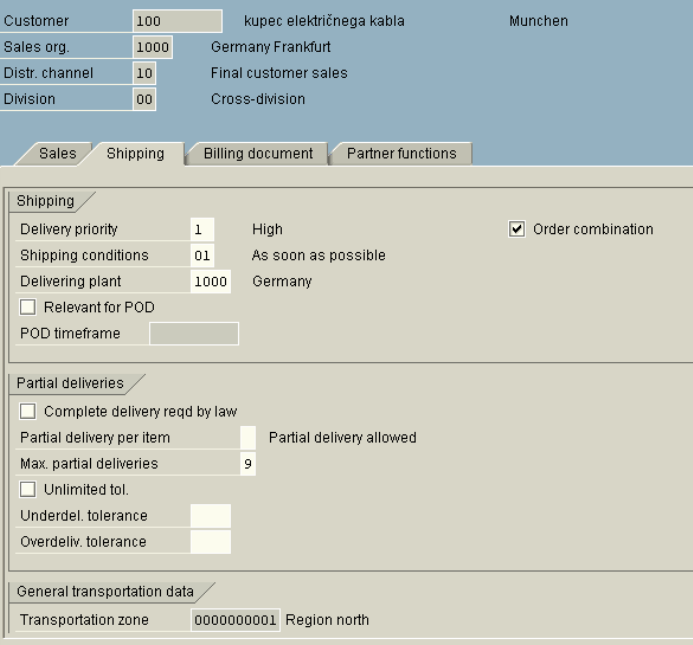

*Slika 13: Določanje pogojev odpoöiljanja, pomembnosti poöiljanja in obrata* 

V nadaljevanju na zavihku Računovodski dokument (Billing document), v tabeli Izhodni davek (Output Tax), v polju Klasifikacija davka (Tax Classification) opredelite, da boste kupcu prodajali brez izhodnega davka (Tax Exempt)

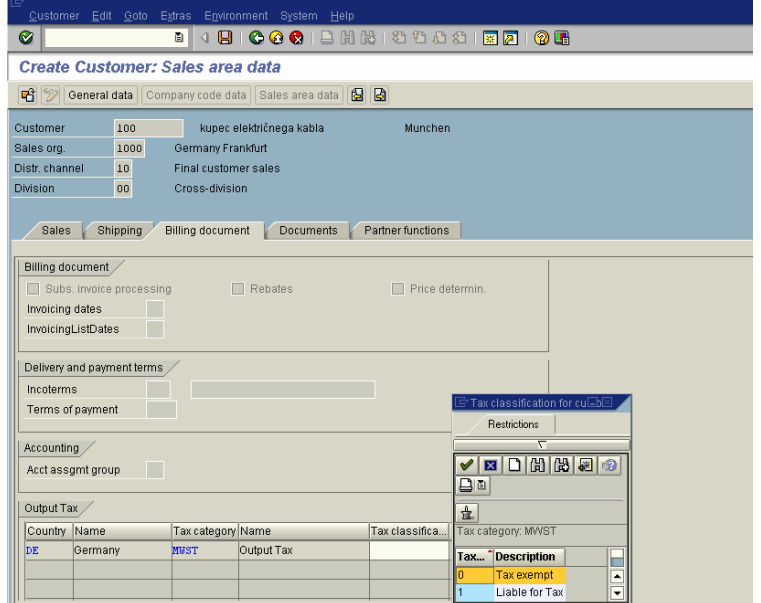

*Slika 14: Opredelitev izhodnega davka za prodajo materiala kupcu* 

Podatke shranite s klikom na gumb

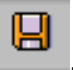

V statusni vrstici na dnu zaslona se izpiöe sporočilo, da so bili vneseni podatki o kupcu shranjeni.

Customer 0000000100 was created for sales area 1000 10 00

V nadaljevanju je potrebno omenjenega kupca dodeliti tudi vaöi prodajni organizaciji: Sales organization (slika 14).

**Pot: Logistics / Sales and Distribution/ Master Data / Business Partners/Customer / Create / Sales and Distribution** 

**Številka transakcije: XD01** 

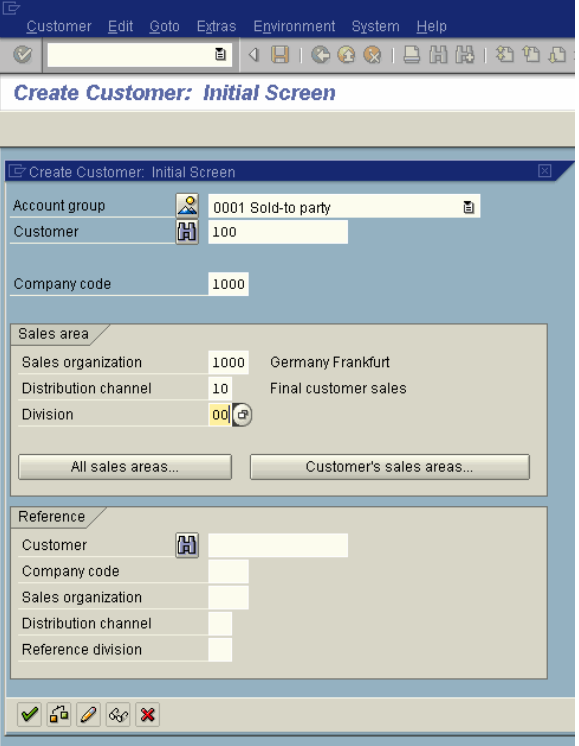

*Slika 15: Dodajanje kupca prodajni organizaciji* 

Izbiro potrdite s klikom na  $\heartsuit$  in se premaknite na zavihek Računovodsko upravljanje (Accounting Management). Na zavihku opredelite ötevilko računa v glavni knjigi - prihodki.

| 厄<br>Customer Edit Goto Extras                                                                        | Environment<br>System<br><b>Help</b>                    |   |  |  |  |  |  |  |
|----------------------------------------------------------------------------------------------------|---------------------------------------------------------|---|--|--|--|--|--|--|
| Ø                                                                                                    | $H$ 600<br>11 12 12 13 13 14 15 17<br>ð<br>◁<br>  ※   2 | 2 |  |  |  |  |  |  |
| 別面<br><b>Change Customer: Company code data</b>                                                       |                                                         |   |  |  |  |  |  |  |
| 喑<br>General data                                                                                     | 圖<br>6∃  <br>Company code data<br>Sales area data       |   |  |  |  |  |  |  |
| Munchen<br>Customer<br>100<br>kupec električnega kabla<br>Company code<br>1000<br><b>IDES Germany</b> |                                                         |   |  |  |  |  |  |  |
| Account management                                                                                    | Payment transactions<br>Correspondence<br>Insurance     |   |  |  |  |  |  |  |
| Accounting information                                                                                |                                                         |   |  |  |  |  |  |  |
| $\left( 4\right)$<br>141000<br>Recon, account<br>Sort key                                             |                                                         |   |  |  |  |  |  |  |
| Head office                                                                                           | Preference ind.                                         |   |  |  |  |  |  |  |
| Authorization                                                                                         | Cash mgmt group                                         |   |  |  |  |  |  |  |
| Interest calculation                                                                                  |                                                         |   |  |  |  |  |  |  |
| Interest indic.                                                                                       | Last key date                                           |   |  |  |  |  |  |  |
| Interest cycle                                                                                        | Last interest run                                       |   |  |  |  |  |  |  |
| Reference data                                                                                        |                                                         |   |  |  |  |  |  |  |
| Previaccting.                                                                                         | Personnel number                                        |   |  |  |  |  |  |  |
| Buying group                                                                                          |                                                         |   |  |  |  |  |  |  |

*Slika 16: Določanje računovodskih podatkov* 

S klikom na shranite podatke.

### ! Povezovanje materiala s kupcem

Ko so prodajni podatki o materialu in kupcu vneöeni, ju je potrebno med seboj povezati, oblikovati prodajni informacijski zapis. Za vsak material je potrebno oblikovati toliko povezav, kot je kupcev, ki ta material kupujejo.

**Pot: Logistics / Logistics Execution / Master Data / Customer-Material Information / Create** 

**Številka transakcije: VD51** 

Vnesite ötevilko kupca, ötevilko prodajne organizacije 1000 in distribucijski kanal 10 za katerega boste oblikovali povezavo materiala z že opredeljenim kupcem (slika 14).

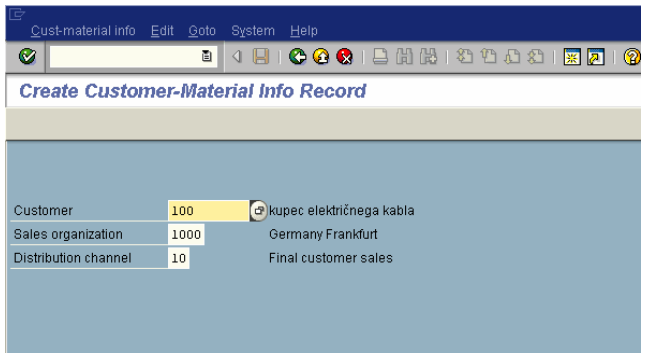

*Slika 17: Vnaöanje podatkov za oblikovanje povezave materiala s kupcem* 

Pritisnite ali ENTER.

Na naslednji ekranski sliki navedite številko materiala, ki ga želite povezati z vaöim kupcem.

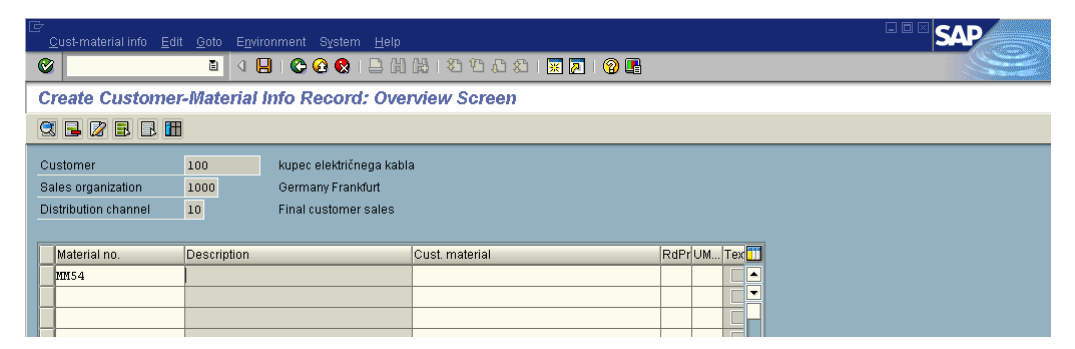

Slika 18: Vnašanje podatkov o materialu, ki ga želite povezati s kupcem

Vnesene podatke shranite s klikom na

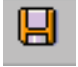

V statusni vrstici na dnu zaslona se izpiöe sporočilo, da ste uspeöno shranili podatke.

Customer-material info was saved

Pritisnite **in** zapustite transakcijo VD51.

### !Vnaöanje zahtevka za ponudbo

V tem koraku boste zabeležili kupčevo povpraševanje, s katerim želi pridobiti podatke o blagu po katerem povpraöuje. Zahtevek za ponudbo se lahko nanaöa na material oz. storitve, plačilne pogoje, dostavne pogoje.

Glavne sestavine, ki jih morate zagotoviti so:

- " KDO povpraöuje
- " Po KATEREM blagu povpraöuje
- " Po kaköni KOLIČINI blaga povpraöuje
- " DO KDAJ mora biti blago dobavljeno

**Pot: Logistics / Sales and Distribution / Sales / Inquiry / Create** 

**Številka transakcije: VA11** 

Na osnovni ekranski sliki opredelite prodajno organizacijo (Sales Organization) 1000, distribucijski kanal 10 (Distribution Channel) in divizijo 00 (Division) kot prikazuje slika.

Opredelite tudi vrsto zahtevka za ponudbo (Inquiry Type).

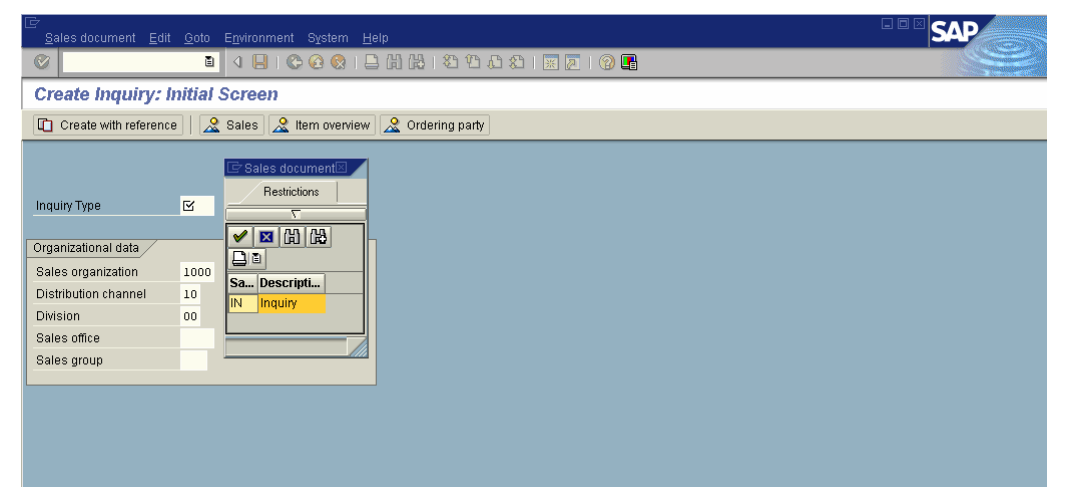

*Slika 19: Vnaöanje zahtevka za ponudbo*

Pritisnite  $\bullet$  ali ENTER.

Na ekranski sliki Zahtevek za ponudbo vnesite ötevilko vaöega kupca, ötevilko in količino materiala po katerem kupec povpraöuje. Navedite tudi datum veljavnosti zahtevka za ponudb - jutrišnji datum.

*Pri opredeljevanju datumov v polje Zahtevani datum dostave (Req. Deliv. Date) navedite danaönji datum.* 

Vnesite tudi plačilne pogoje kupca - Plačilo takoj (Payement Terms 0001) in pogoje dostave (Incoterms: CFR, 2).

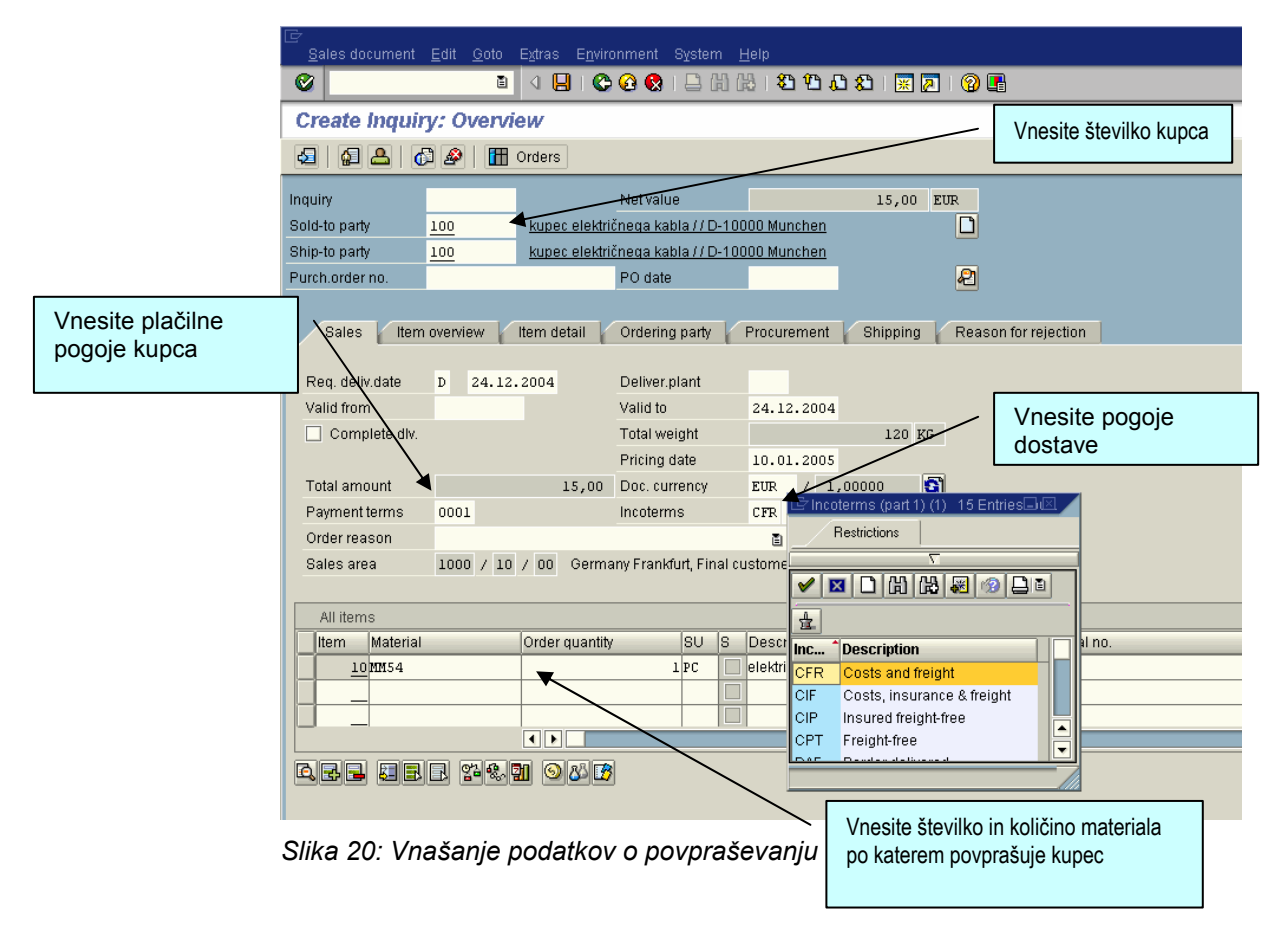

*Pred shranjevanjem dokumenta ponovno preverite ali je v polju Zahtevan datum dostave (Req. Deliv. Date) naveden danaönji datum. Omenjeni podtki so pomembni za nadaljnjo izdelavo odpremnice in naloga za prenos.* 

Pritisnite  $\boxdot$  in shranite podatke ter zapustite transakcijo s pritiskom na  $\bullet$ .

V statusni vrstici na dnu zaslona se izpiöe sporočilo, da so bili vneseni podatki o zahtevku za ponudbo shranjeni.

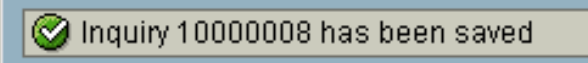

#### ! Izdelovanje ponudbe

V tem koraku na osnovi pravkar zabeleženega povpraševanja vašemu kupcu izdelajte ponudbo.

**Pot: Logistics / Sales and Distribution / Sales / Quotation/ Create** 

**Številka transakcije: VA21** 

Na osnovni ekranski sliki ponudbe iz seznama izberite standardno vrsto ponudbe (Quotation Type - Standard), Prodajno organizacijo 1000 (Sales Org. ), Distribucijski kanal 10 (Distribution Channel) in Divizijo 00 (Division).

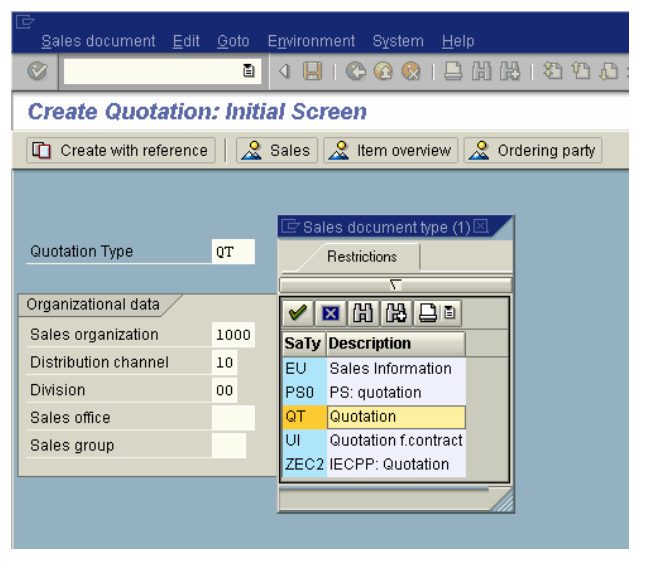

*Slika 21: Osnovna ekranska slika za izdelovanje ponudbe* 

Kliknite na gumb Ustvari v povezavi (Create with Reference) in navedite številko predhodno zabeleženega zahtevka za ponudbo in kliknite na gumb Kopiraj (Copy).

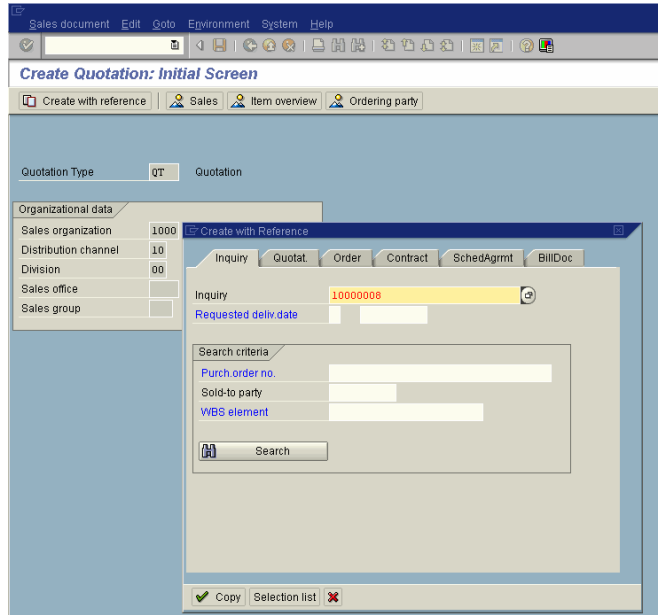

*Slika 22: Kopiranje podatkov zahtevka za ponudbo* 

Ob predpostavki, da na prikazanem dokumentu ne želimo spreminjati podatkov, opredelite le datum veljavnosti ponudbe (Valid to..) – jutrišnji datum.

| $\overline{\mathbb{F}}$                          | Sales document Edit Goto Extras Environment System Help                          | $\Box$ box                                           |
|--------------------------------------------------|----------------------------------------------------------------------------------|------------------------------------------------------|
| Ø                                                |                                                                                  |                                                      |
| <b>Create Quotation: Overview</b>                |                                                                                  |                                                      |
| <b>S</b>                                         | <b>TH</b> Orders                                                                 |                                                      |
| Quotation<br>Sold-to party<br>100                | 15,00 EUR<br>Net value<br>kupec električnega kabla / / D-10000 Munchen           |                                                      |
| Ship-to party<br>100<br>Purch.order no.          | kupec električnega kabla / / D-10000 Munchen<br>四<br>PO date                     |                                                      |
| Item overview<br>Sales                           | Item detail<br>Ordering party<br>Procurement<br>Shipping<br>Reason for rejection |                                                      |
| Valid from<br>Req. deliv.date<br>24.12.2004<br>D | $25.12.2004$ $\circ$<br>Valid to<br>Expect.ord.val.<br>10,50 EUR                 |                                                      |
| All items                                        |                                                                                  |                                                      |
| Material<br>Item                                 | SU Altitm<br>Order quantity<br>Description<br>Customer material                  | m                                                    |
| 10MM54                                           | 1 <sub>PC</sub><br>elektricni kabel                                              |                                                      |
|                                                  |                                                                                  |                                                      |
|                                                  |                                                                                  |                                                      |
|                                                  |                                                                                  |                                                      |
|                                                  |                                                                                  |                                                      |
|                                                  |                                                                                  | $\overline{\phantom{a}}$<br>$\overline{\phantom{a}}$ |
| $\overline{1}$                                   |                                                                                  | $\overline{\bullet}$                                 |
| QBB EBB TOMOOO                                   |                                                                                  |                                                      |
|                                                  |                                                                                  |                                                      |
|                                                  |                                                                                  |                                                      |
|                                                  |                                                                                  |                                                      |
|                                                  |                                                                                  | $\triangleleft$ /                                    |

Slika 23: Izdelovanje ponudbe na osnovi zabeleženega povpraševanja

*Pred shranjevanjem dokumenta ponovno preverite ali je v polju Zahtevan datum dostave (Req. Deliv. Date) naveden danaönji datum. Omenjeni podtki so pomembni za nadaljnjo izdelavo odpremnice in naloga za prenos.* 

Podatke shranite s klikom na gumb  $\blacksquare$ 

Q Quotation 20000025 has been saved

in  $\bigcirc$ , da zapustite transakcijo VA21.

Beleženje tovrstnih "predprodajnih" sporočil je posebej pomembno za vrednotenje predprodajnih aktivnosti, npr. ugotavljanje realizacije posameznih ponudb.

#### ! Izdelovanje prodajnega naloga

Ob predpostavki, da je kupec predhodno izdelano ponudbo sprejel – naročil material je potrebno v nadaljevanju izdelati prodajni nalog. Pri izdelavi le tega boste izhajali iz podatkov ponudbe.

**Pot: Logistics / Sales and Distribution / Sales / Order/ Create** 

**Številka transakcije: VA01** 

Na osnovni ekranski sliki izdelovanja prodajnega naloga opredelite Vrsto prodajnega naloga - Standardni nalog, oznaka OR (Order Type), Prodajno organizacijo 1000 (Sales Organization), Distribucijski kanal 10 (Distribution Channel) in Divizijo 00 (Division).

Kliknite na gumb Ustvari v povezavi (Create with Reference) in v polju Ponudba (Quot.) navedite ötevilko predhodno izdelane ponudbe ter kliknite na gumb Kopiraj (Copy).

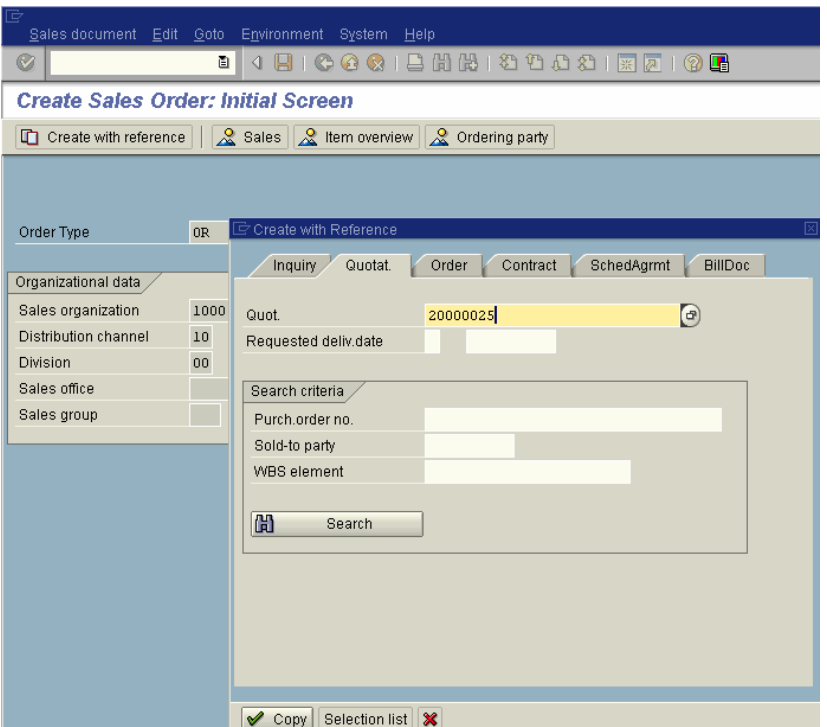

*Slika 24: Kopiranje podatkov iz ponudbe v prodajni nalog* 

Na prodajnem nalogu navedite številko naročila kupca (Purch. Order no.) – poljubna ötevilka.

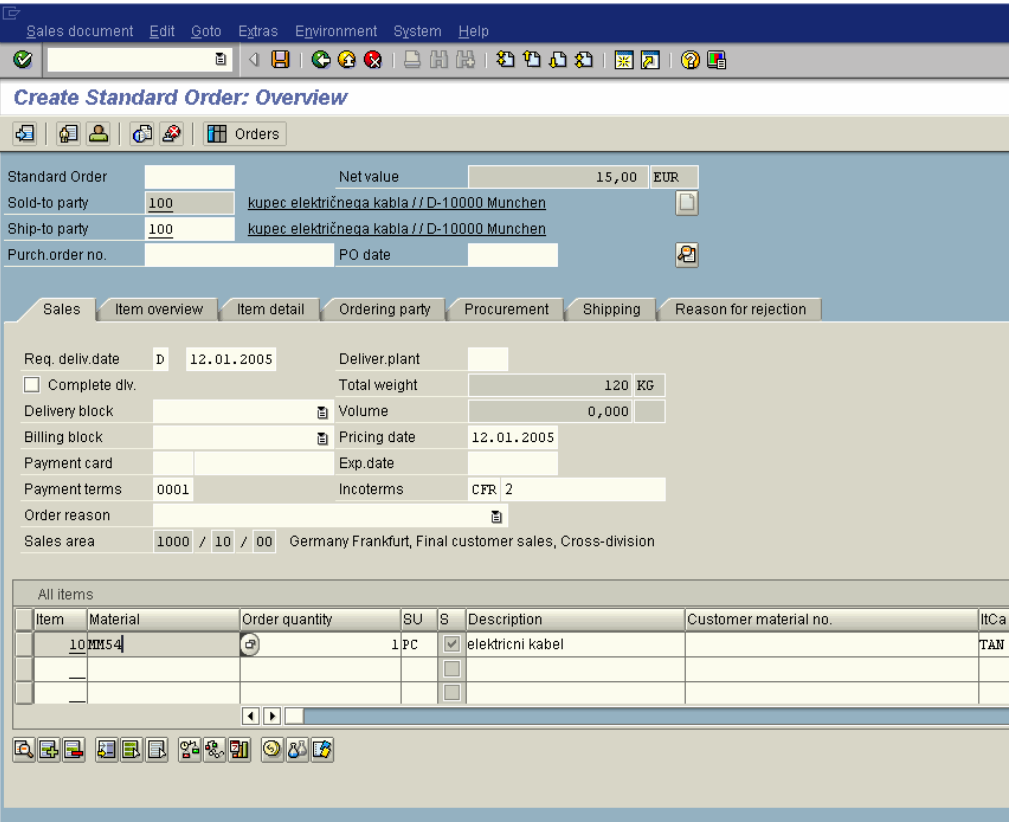

*Slika 25: Prodajni nalog* 

*Pred shranjevanjem dokumenta ponovno preverite ali je v polju Zahtevan datum dostave (Req. Deliv. Date) naveden danaönji datum. Omenjeni podtki so pomembni za nadaljnjo izdelavo odpremnice in naloga za prenos.* 

S klikom na gumb  $\boxdot$  shranite podatke o prodajnem nalogu.

V statusni vrstici na dnu zaslona se izpiöe sporočilo, da je bil izdelani prodajni nalog uspeöno shranjen.

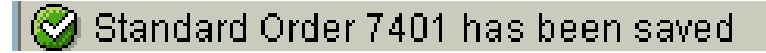

in  $\bigcirc$ , da zapustite transakcijo VA01.

## ! Odpremljanje blaga

#### − Odpremljanje blaga na osnovi prodajnega naloga

**Pot: Logistics / Sales and Distribution / Sales / Shipping and Transportation / Outbound Delivery / Create / Single Document / With Reference to Sales Order** 

#### **Številka transakcije: VL01N**

Na osnovni ekranski sliki izdelovanja odpremnice navedite Točko odpošiljanja 1000 Shipping Poing Hamburg (Shipping Point), ätevilko predhodno izdelanega prodajnega naloga (Order) in izbiro potrdite s klikom na  $\bullet$  ali ENTER

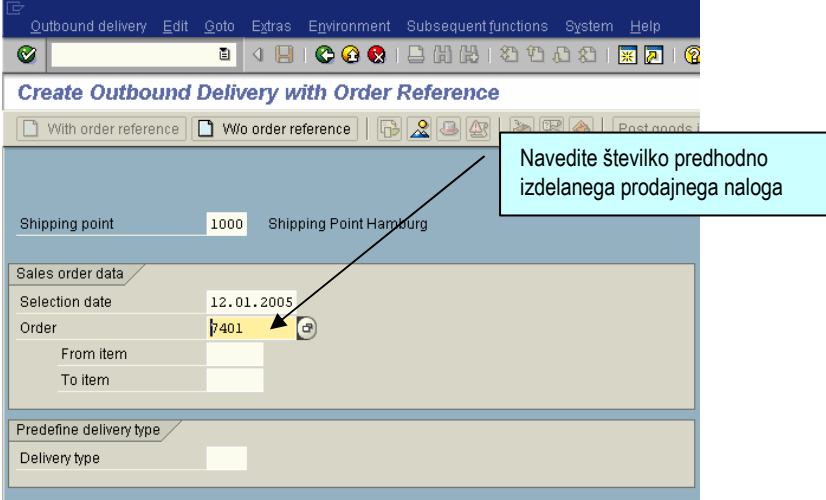

*Slika 26: Osnovna ekranska slika izdelovanja odpremnice* 

Izdelano odpremnico shranite s klikom na  $\blacksquare$ .

V statusni vrstici na dnu zaslona se izpiöe sporočilo, da je bil izdelani prodajni nalog uspeöno shranjen.

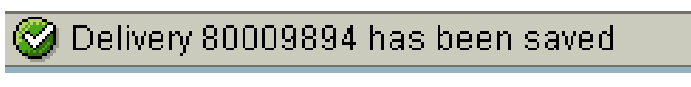

S klikom na gumb  $\Omega$  zapustite transakcijo VL01N.

#### ! Izdelovanje naloga za prenos

V tem koraku boste na osnovi predhodno izdelane odpremnice izdelali öe nalog za prenos materiala iz skladiöča.

**Pot: Logistics / Sales and Distribution / Sales / Shipping and Transportation / Picking/Create Transfer Order/Single Document** 

**Številka transakcije: LT03** 

V prvem koraku je potrebno ötevilko skladiöča 010 (Lean Werhouse Hamburg), Podjetje 1000 Hamburg (Plant) in številko predhodno že izdelane odpremnice. Izbiro potrdite s klikom na gumb  $\heartsuit$ .

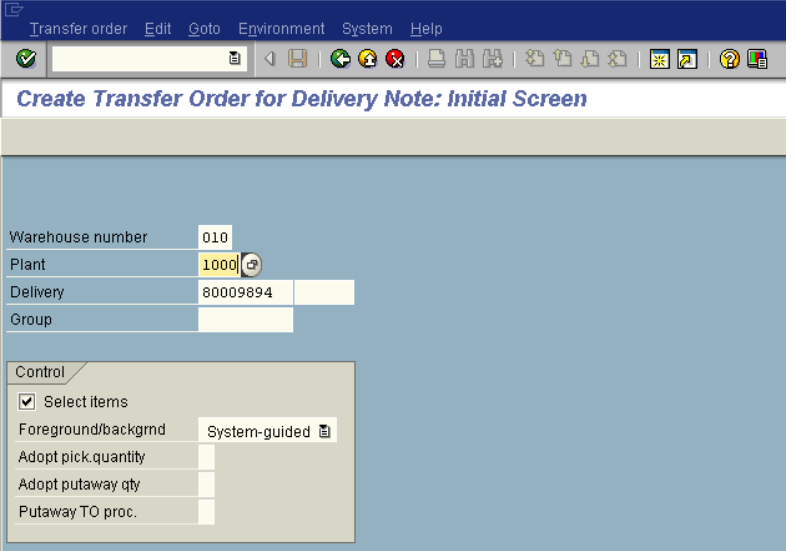

*Slika 27: Izdelovanje naloga za prenos na osnovi odpremnice* 

| 호<br>Transfer order Edit Goto Environment System Help |                                               |                  |                                           |  |  |  |  |  |  |
|-------------------------------------------------------|-----------------------------------------------|------------------|-------------------------------------------|--|--|--|--|--|--|
| Ø                                                     | 画                                             |                  | 4 8 6 6 6 6 6 6 6 6 7 8 9 6 7 8 7 8 7 8 7 |  |  |  |  |  |  |
| <b>Create TO for Delivery: Overview Deliveries</b>    |                                               |                  |                                           |  |  |  |  |  |  |
|                                                       | Generate TO item     94   Stor type srch seq. |                  |                                           |  |  |  |  |  |  |
| Warehouse number                                      | Delivery priority<br>$\mathbf 1$<br>010       |                  |                                           |  |  |  |  |  |  |
| Delivery                                              | 80009894                                      | Picking date     | 12.01.2005                                |  |  |  |  |  |  |
| Shipping point                                        | 1000                                          | Load.date        | 12.01.2005                                |  |  |  |  |  |  |
|                                                       |                                               |                  |                                           |  |  |  |  |  |  |
| Active worklist                                       | Inactive items                                | Processed items  |                                           |  |  |  |  |  |  |
| Items                                                 |                                               |                  |                                           |  |  |  |  |  |  |
| Material<br>Item                                      | Plant SLoc Batch                              | Picking quantity | $S$ 2. T.                                 |  |  |  |  |  |  |
| 10<br>MM54                                            | 1000 0001                                     |                  | e<br>$1$ PC                               |  |  |  |  |  |  |
|                                                       |                                               |                  |                                           |  |  |  |  |  |  |
|                                                       |                                               |                  |                                           |  |  |  |  |  |  |
|                                                       |                                               |                  |                                           |  |  |  |  |  |  |
|                                                       |                                               |                  |                                           |  |  |  |  |  |  |
|                                                       |                                               |                  |                                           |  |  |  |  |  |  |
|                                                       |                                               |                  |                                           |  |  |  |  |  |  |
|                                                       |                                               |                  |                                           |  |  |  |  |  |  |
|                                                       |                                               |                  |                                           |  |  |  |  |  |  |
|                                                       |                                               |                  |                                           |  |  |  |  |  |  |
|                                                       |                                               |                  |                                           |  |  |  |  |  |  |
|                                                       |                                               |                  |                                           |  |  |  |  |  |  |
| $\overline{\mathbf{E}}$                               |                                               |                  |                                           |  |  |  |  |  |  |
|                                                       |                                               |                  |                                           |  |  |  |  |  |  |
|                                                       |                                               |                  |                                           |  |  |  |  |  |  |
| M<br>Active<br>Inactive                               |                                               |                  |                                           |  |  |  |  |  |  |

Slika 28: *Pregled odpremnice* 

S klikom na gumb  $\boxdot$  shranite podatke.

V statusni vrstici na dnu zaslona se izpiöe sporočilo, da je bil nalog za prenos materiala uspeöno shranjen.

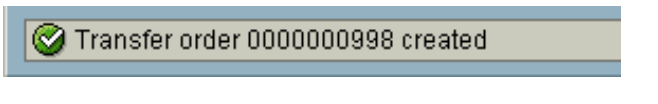

S klikom na gumb **@** zapustite transakcijo VL06P.

### **E Knjiženje odpremnice**

V nadaljevanju boste izdajanje blaga iz skladišča tudi knjižili.

**Pot: Logistics / Sales and Distribution / Sales / Shipping and Transportation / Outbound delivery/Change/Single Document** 

**Številka transakcije: VL02N** 

Na osnovni enkranski sliki za spreminjanje podatkov dobavnice vnesite številko predhodno izdelane dobavnice in kliknite na gumb Knjiži izdajo blaga (Post Goods Issue).

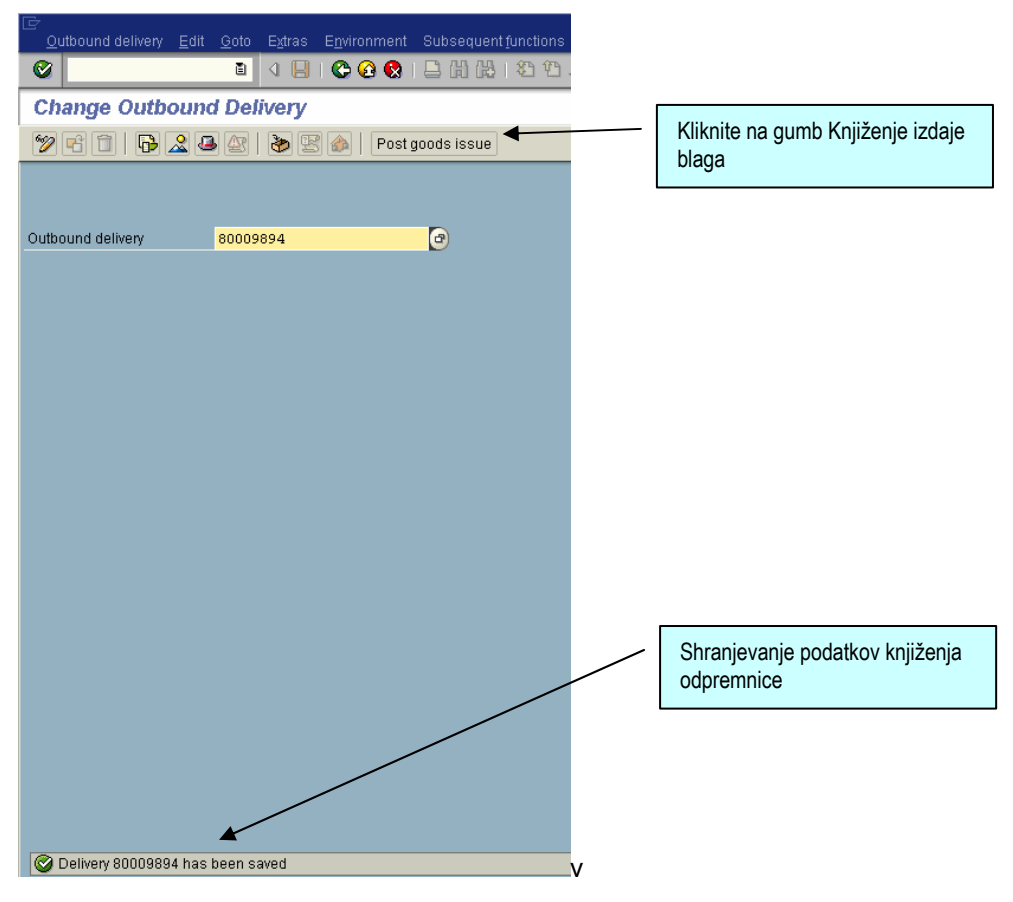

Slika 29: Knjiženje izdaje blaga

V statusni vrstici na dnu zaslona se izpiöe sporočilo, da so se podatki dobavnice uspeöno shranili.

#### ! Izdelovanje računa

Izdelovanje računa izdelajte na osnovi potrjene izdaje blaga - knjižena odpremnica.

**Pot: Logistics / Sales and Distribution / Sales / Shipping and Transportation / Billing/Billing Document/Create** 

**Številka transakcije: VF01** 

Na osnovni enkranski sliki izdelovanja računovodske listine zabeležite vrsto računovodske listine Račun F1 (F1 Invoice) in danaönji datum zaračunavanja (Billing Date).

V tabelo poslovnih listin, ki öe niso bile obdelane (Docs to be processed) v polje Poslovna listina (Document) navedite številko predhodno knjižene dobavnice.

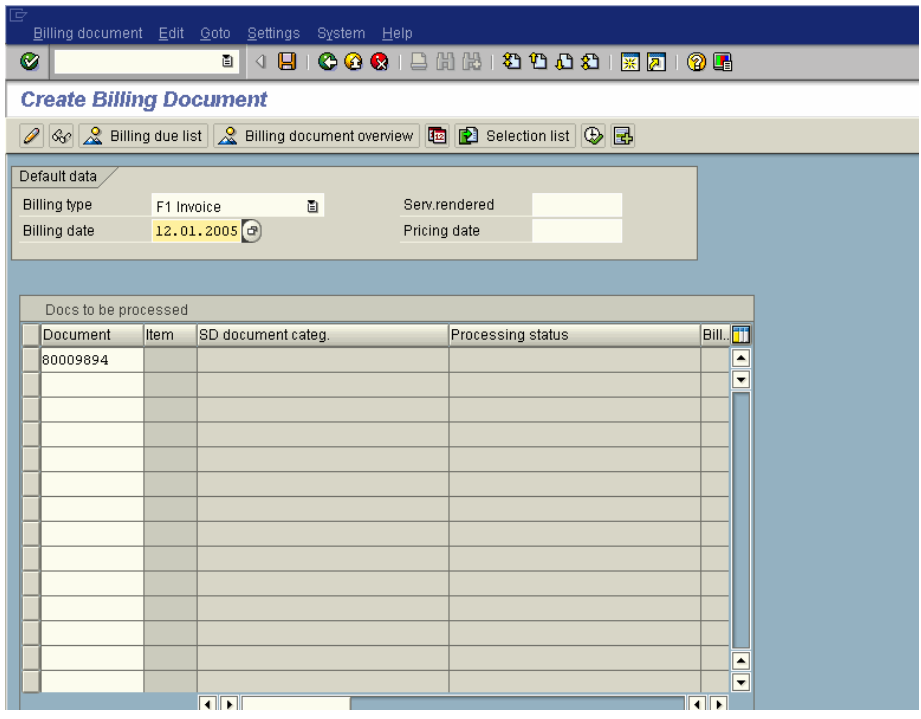

Slika 30: *Izdelovanje računa* 

S pritiskom na gumb **b** shranite podatke računa.

V statusni vrstici na dnu zaslona se izpiöe sporočilo, da so se podatki odpremnice uspeöno shranili.

Document 90030142 has been saved

Shranjeni račun ponovno poiščite in z ukazom »Release To Accounting« sprostite podatke računovodstvu.

Dokument poiöčite in spremenite z ötevilko transakcije VF02.

| G                               | Billing document Edit Goto Environment System                     |                              | - Help |                                                          |                 |       |                                            |
|---------------------------------|-------------------------------------------------------------------|------------------------------|--------|----------------------------------------------------------|-----------------|-------|--------------------------------------------|
| G                               | Ctrl+F12<br>Create                                                |                              |        | <b>000 B B O O O O O O O O</b>                           |                 |       |                                            |
| R                               | Change<br><b>Display</b>                                          |                              |        | <b>Change: Overview of Billing Items</b>                 |                 |       |                                            |
| $\overline{\mathbf{G}}$         | Display from archive                                              | $\circledcirc$<br>ls.        |        |                                                          |                 |       |                                            |
| $\frac{[T]}{Pa}$<br><b>Bill</b> | Cancel<br>Billing due list<br>Ctrl+Shift+F1<br>$Ctrl + S$<br>Save | Net value                    |        | 45,00<br>kupec električnega kabla / / DE - 10000 Munchen | <b>EUR</b><br>€ |       |                                            |
| $\overline{\mathbf{B}}$         | ReleaseToAccounting<br>Complete<br>Issue output to                | <b>Billed quantity</b><br>P. | SU     | Net value                                                | Material        | Cost  | O                                          |
|                                 | Exit<br>Shift+F3                                                  |                              | 3 PC   | 45,00                                                    | MM54            | 28,50 | $\overline{ }$<br>$\overline{\phantom{0}}$ |
|                                 |                                                                   |                              |        |                                                          |                 |       |                                            |
|                                 |                                                                   |                              |        |                                                          |                 |       |                                            |
|                                 |                                                                   |                              |        |                                                          |                 |       |                                            |
|                                 |                                                                   |                              |        |                                                          |                 |       |                                            |

*Slika 31: ªPosredovanje podatkov računovodstvu´* 

#### ! Zapiranje terjatev do kupca

Preden se izpelje proces zapiranja terjatev do kupca, v programu SAP avtomatsko primerjamo obvestilo o nakazilu, ki smo ga prejeli s strani finančne inštitucije in vsebino računa kupcu. Sledi knjiženje na knjigovodske račune glavne knjige.

**Pot: Logistics / Sales and Distribution / Financal Accounting/Accounts Receivable/ Incoming Payment** 

**Številka transakcije: F-28** 

Na osnovno enkransko sliko za knjiženje prejetih plačil navedite današnji datum dokumenta, današnji datum knjiženja, številko bančnega računa 113300 (Bank data Account) in znesek nakazila. V polje Račun (Account) v nadaljevanju vnesite tudi ötevilko računa vaöega kupca.

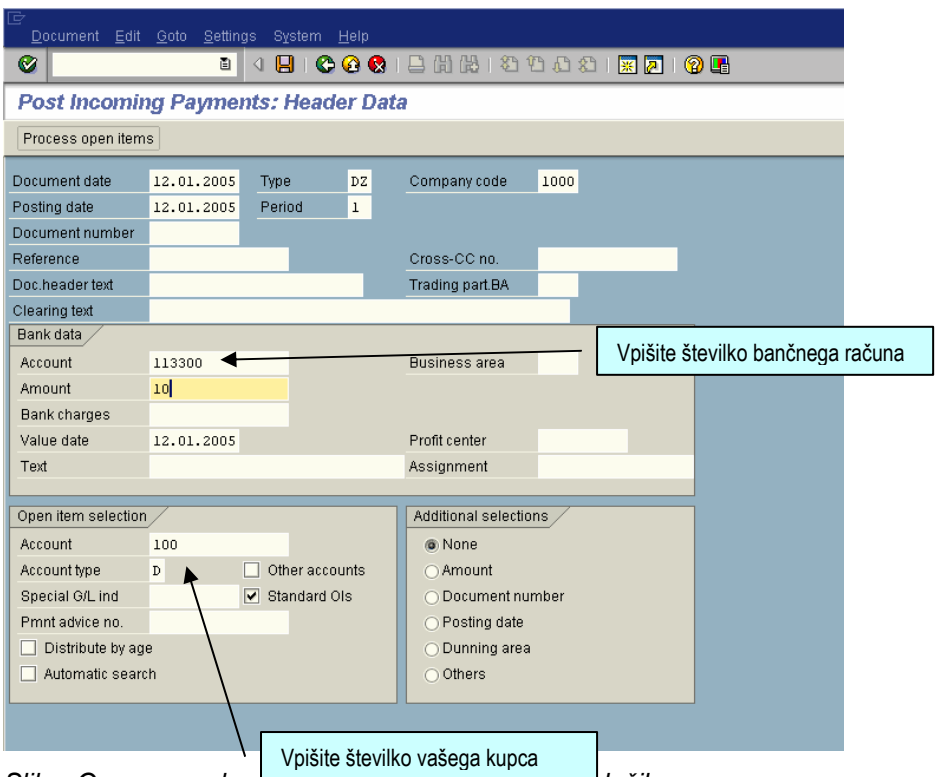

*Slika: Osnovna enkranska slika vnaöanja prejetih plačil* 

Za nadaljevanje kliknite na gumb Process open items

Na ekranski sliki knjiženja prejetih plačil označite vrstico postavke odprte postavke v tabeli odprtih postavk vaöega kupca (npr. Account Items Kupec 100) in kliknite

V zgornjem delu ekranske slike iz menija Dokument izberite možnost Knjiženje (Post) kot prikazuje spodnja slika.

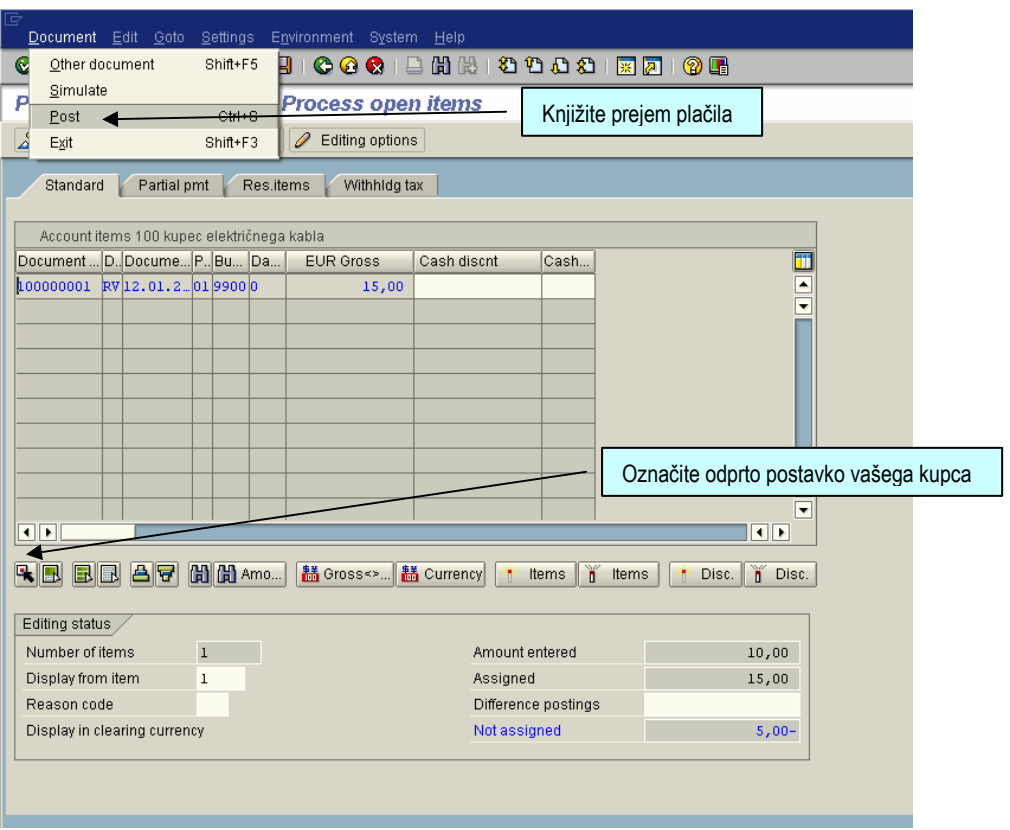

*Slika 32: Knjiûenje prejetih plačil* 

V kolikor ste zabeležili, da je nakazilo višje od odprte postavke, razliko izenačite v polju »Izenačitev knjiženja« (Difference postings).

S klikom na gumb shranite podatke.

V statusni vrstici na dnu zaslona se izpiše sporočilo, da je bilo knjiženje plačila uspeöno izvedeno.

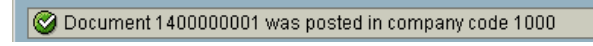